### **GRAFICA**

### **Progettare con il CAD su Personal Computer**

**Verso la terza dimensione**

*di Francesco Petroni, Gian Paolo Rotondi, Aldo Azzari*

Il problema della rappresentazione su supporto bidimensionale di un oggetto tridimensionale ha da sempre interessato numerose categorie di persone, impegnate in numerose attività, come pittori, architetti, matematici, fisici, ecc. Sull'argomento sono stati scritti centinaia di testi, e con la recente diffusione dei computer, c'è stato un «ritorno di fiamma». Sono piovute nelle librerie altre decine di pubblicazioni in cui le vecchie teorie vengono applicate ai nuovi strumenti.

Dal punto di vista scientifico, l'avvento del computer non ha quindi detto nulla di nuovo in termini di metodi di rappresentazione, ma ha sicuramente contribuito ad una ulteriore messa a fuoco delle varie tecniche.

Sono state formalizzate le varie problematiche e gli algoritmi risolutivi, e questi sono ormai patrimonio culturale a disposizione di tutti gli studiosi e di tutti i softwaristi che sviluppano pacchetti per la grafica.

Buona parte di questi sono ormai «inglobati» nei vari CAD, per cui l'utilizzatore invece, può ignorare le problematiche, e può limitarsi ad utilizzare solo i comandi.

In figura 1 vediamo un disegno tridimensionale, realizzato con Autocad, in cui sono state eliminate le «famigerate» linee nascoste.

Ebbene quanti anni, uomo di ricerca, quanti secoli di cultura sono sottostanti questo disegno, che per essere realizzato invece, richiede l'impostazione di due o tre comandi?

### *Come può nascere* **un** *oggetto tridimensionale*

Nella figura 2 vediamo alcuni oggetti tridimensionali, ognuno dei quali è stato ottenuto con una modalità differente.

Il PRISMA, ottenuto mediante semplice «estrusione» (traslazione nello spazio) di un elemento piano bidimensionale.

*Iniziamo, in questa quarta puntata del corso CAD, la trattazione teorica dell'argomento Terza Dimensione. Il corso pratico invece si occupa del ... manico della Moka Express. Viene progettato il manico della caffettiera* e *quindi viene trattato lo strumento di disegno Polilinea*

La BOTTE, ottenuta mediante la «rotazione» di una linea piana bidimensionale, attorno ad una retta nello spazio.

La PIRAMIDE, ottenuta mediante la composizione di una «estrusione» e di uno «scalino».

Queste prime tre figure sono quindi ottenute elaborando elementi bidimensionali.

L'ultimo oggetto tridimensionale è il cofano anteriore di una Fiat 500. È chiaro a tutti che non può essere «derivato» da elementi bidimensionali, ma nasce e vive in un ambiente tridimensionale.

### *Quanti tipi esistono di CAD tridimensionale*

O meglio quali sono le modalità di lavoro di un CAD tridimensionale. Ne citiamo tre:

WIRE FRAME (o fil di ferro) è la modalità più diffusa. L'oggetto è scomposto in segmenti, uniti tra di loro, che rappresentano non l'oggetto, ma uno scheletro cui è assimilato un oggetto.

In caso di oggetti curvi, la tecnica «fil di ferro» comporta la scomposizione in linee, segmenti, ecc, che tanto più sono fitti, tanto più approssimano realmente la superficie reale.

SURFACE MODELLING. L'oggetto è identificato da un insieme di superfici piane reticolate. Si possono manipolare i reticoli e quindi le superfici, intervenendo sui nodi del reticolo e stabilendo le leggi di variazione dei segmenti.

SOLID MODELLING. La griglia che identifica la superficie è spinta al massimo, fino al singolo pixel. La superficie

*Figura l DISEGNO TRIDIMENSIONALE Dietro questo disegno (soggetto tridimensionale ed eliminazione delle linee nascoste) ottenuto con pochi comandi CAD,* ci *sono in realtà secoli di cultura grafica* e *pittorica.*

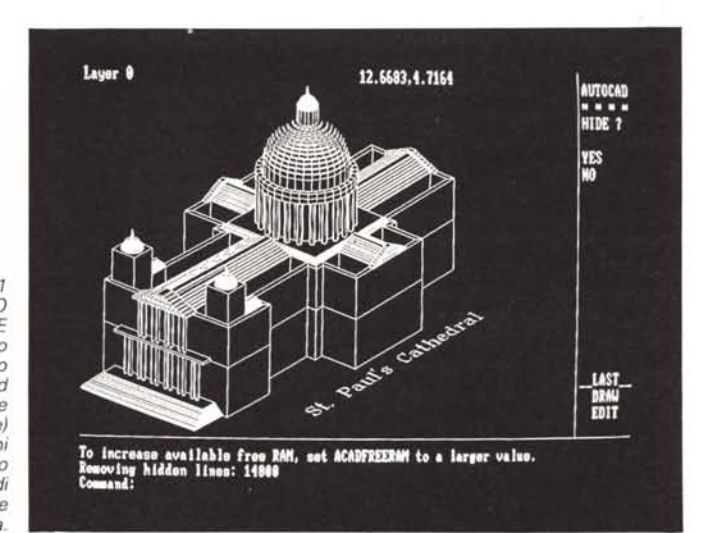

MCmicrocomputer n. 71 - febbraio 1988

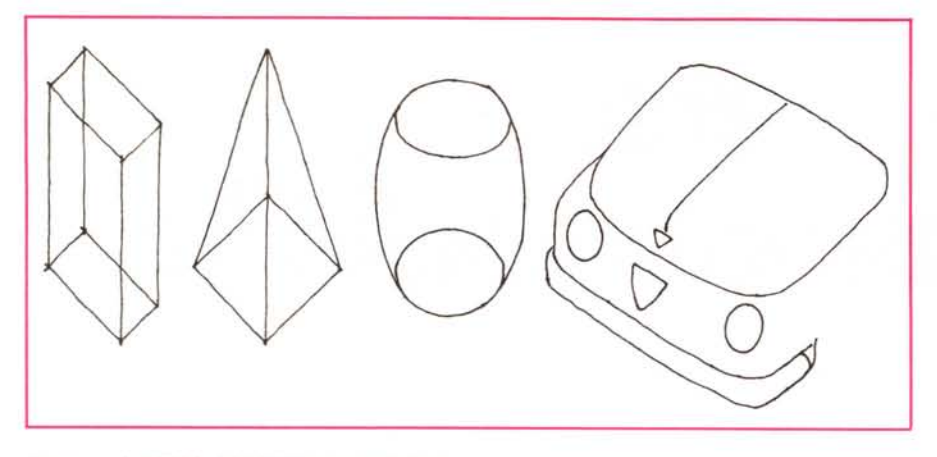

*Figura* 2 - *QUA TTRO OGGETTI TRIDIMENSIONALI*

*Il PRISMA* è *ottenuto mediante semplice «estrusione" di un poligono. la BOTTE* è *ottenuta mediante la «rotazione" di una linea piana bidimensionale. la PIRAMIDE* è *ottenuta mediante la composizione di una «estrusione"* e *di uno «scalino". Infine il cofano della Fiat 500 può essere progettato solo nello spazio.*

non è quindi assimilata ad un reticolo. ma ad un solido.

Questi tre metodi di trattamento degli elementi richiedono quantità di memoria e prestazioni «velocistiche» progressivamente più *elevate.* I prodotti CAD per PC sono tutti del primo tipo. anche se sono annunciati prodotti che permettono i due tipi di modelling.

Per meglio inquadrare la problematica CAD tridimensionale abbiamo in pratica eseguito una miniprova su un prodotto CAD. il 3-D Graphixx. «ideato» per la progettazione tridimensionale. e non «adattato» per la progettazione tridimensionale.

Uno dei tre estensori di questa serie di articoli, Gian Paolo Rotondi, architetto. utilizza questo pacchetto per la propria attività professionale. orientata principalmente alla progettazione architettonica e urbanistica, e quindi può «testimoniare» sulla base di una esperienza realmente produttiva.

### *Un* esempio di CAD «NATO» *tridimensionale il 3-D Graphixx della T&SIB*

Un CAD nuovo, che nasce tridimensionale fin dalla sua impostazione. si awale owiamente dell'esperienza già acquisita dai prodotti precedenti, che hanno dovuto percorrere la strada della continua implementazione. e che quindi sono stati anche penalizzati dal fatto che hanno dovuto comunque garantire la compatibilità con le versioni precedenti.

La differenza sostanziale tra il primo prodotto e i secondi consiste nel fatto che nel primo tutte le operazioni di carattere sia grafico che di editing sono *svolte* all'interno di un unico programma senza soluzione di continuità nel passaggio tra seconda e terza dimensione.

E questa facoltà è importante in quanto lo svolgimento del processo progettuale parte in genere da un'elaborazione in seconda dimensione che poi *viene* spostata sulla terza.

Il programma 3-D Graphixx. che esamineremo. è scritto in linguaggio C, per macchine con sistema operativo MS-DOS. e quindi per il mondo IBM e compatibili. Necessita di scheda grafica a colori ad alta definizione EGA, e di *relativo* monitor *avanzato.* Occorre un coprocessore matematico e il disco rigido. Quindi un prodotto spinto che necessita delle migliori prestazioni ottenibili dalla macchina su cui è montato.

Per le operazioni di lnput sono necessari mouse e digitizer.

La scelta di scrivere il pacchetto in C presenta dei vantaggi in termini di prestazioni. una maggior facilità nell'imple-

mentazione del programma di base con l'aggiunta progressiva di nuove funzionalità. mediante aggiornamenti compatibili con i moduli precedenti, la possibilità di incorporare un macro linguaggio Clike, che permette all'utente di sviluppare propri moduli personali.

In 3-D Graphixx è evidente la ricerca di un equo bilanciamento tra funzionalità e prestazione, nel rispetto del penalizzante limite dei 640 kbyte. specie per un CAD *evoluto.* permessi dal DOS.

Sono state fatte delle rinunce in termini di funzionalità. ma limitate ad aspetti finali del progetto, comunque affrontabili con altri strumenti.

Ad esempio il programma *lavora* per vettori e quindi restituisce il disegno in modalità Wire Frame (fil di ferro). Non dispone. al contrario ad esempio dell'Autocad, di routine di eliminazione delle linee nascoste. Si può owiare a questa mancanza con un sistema manuale di cancellazione *veloce* ed efficace di linee «indesiderate».

Va precisato che la necessità di ottenere un disegno per piani opachi (eliminando le linee nascoste) è legato alla sola rappresentazione prospettica. E questo è solo un aspetto finale del progetto ed è di scarsa utilità progettuale. Oltretutto la funzionalità di eliminazione delle linee nascoste è di tale complessità che richiede tempi di esecuzione inaccettabili durante la progettazione, ad esempio la figura 1. eseguita su un AT compatibile molto *veloce* ha richiesto parecchi minuti.

### *Caratteristiche tecniche ed operative da richiedere* **a** *un CAD*

Le caratteristiche da richiedere ad un CAD per un uso professionale sono:

- semplicità e fluidità di richiamo dei comandi, intuitiva e quindi di facile ap-

*Figura 3*

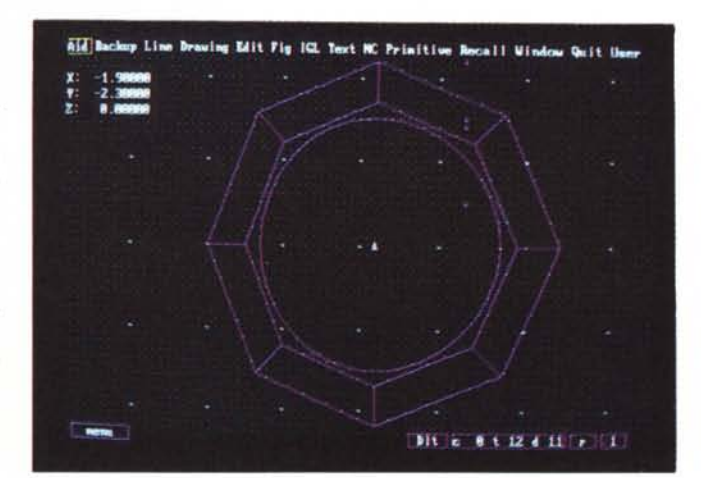

*3-D GRAPHIXX Analizziamo un prodotto CAD, di abbastanza recente realizzazione, che quindi* è *stato ideato per la progettazione tridimensionale.* e *non* è *stato. come* è *successo per prodotti nati prima. implementato per il 3D. In questa prima figura vediamo l'ambiente operativo. in cui* le *zone menu sono ridotte* al *minimo lasciando libero quasi tutto il foglio di lavoro.*

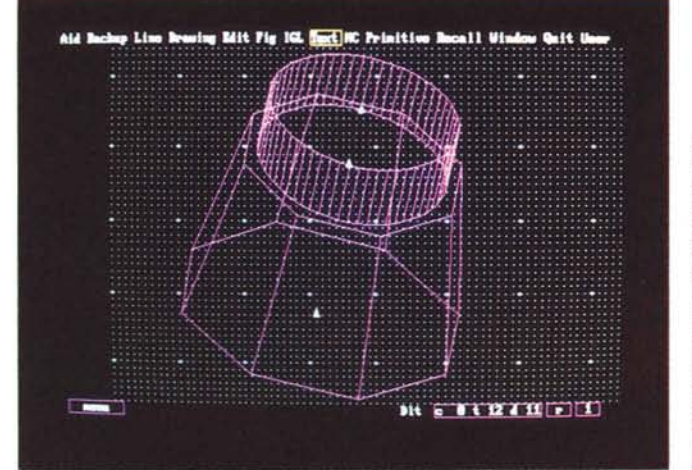

*Figura 4 3-D GRAPHIXX Impostazione della caffettiera Il 3-D Graphixx permette anche di costruire un solido di rotazione partendo da una linea piana oppure un solido di estrusione*  $con$  *«scalino» eseguito durante la estrusione. E la nostra caffettiera* a *ben vedere* è *sia un solido di rotazione che un solido di estrusione.*

*Figura 5 3-D GRAPHIXX La caffettiera nello Spazio Costruite le sezioni piane della Moka. owero un ottagono* e *una circonferenza. con pochi comandi viene eseguita l'estrusione. oweroil trascinamento dell'elemento bidimensionale nello spazio verso un altro piano. L 'oggetto cosi determinato* è *manovrabile in tutte le direzioni semplicemente via tastiera.*

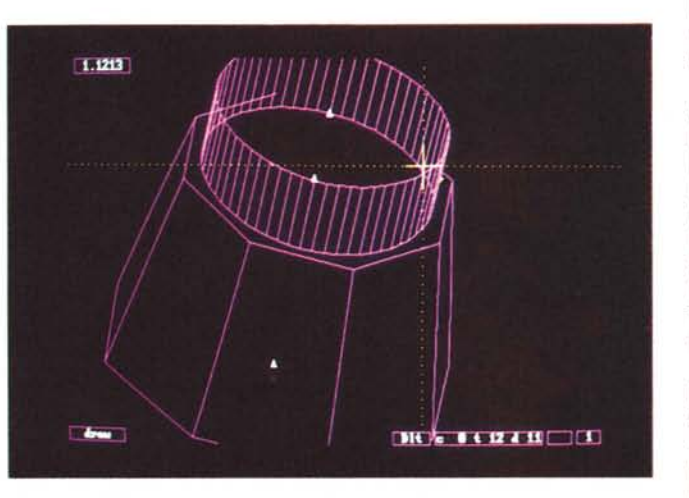

prendimento. In altri termini una buona ingegnerizzazione dei comandi;

editing potente, che permetta la massima manipolazione degli elementi già immessi;

- estesa funzionalità di immissione e gestione testi;

- ottimizzazione delle risorse di input. per l'immissione via tastiera, mouse e digitizer;

- ottimizzazione dei programmi di colloquio con le perifieriche di uscita, per il loro miglior utilizzo;

- trasparenza con altri programmi di completamento (relazioni tecniche, computi metrici, ecc.);

gestione di un macro linguaggio interno con il quale costruire o semplici sequenze operative, o veri e propri programmi di disegno, per realizzare ad esempio librerie di elementi ripetitive.

Vediamo, attraverso questa griglia di elementi di riferimento, il 3-D Graphixx.

L'imbarazzo più comune in tutti quelli che sperimentano un CAD per la prima volta impostando un lavoro è costituito dalla poca fiducia che costoro hanno del fatto che in uno schermo così piccolo si riesca ad analizzare e gestire una idea progettuale e quindi un disegno anche di vaste dimensioni.

La risposta a questa sfiducia deve essere uno strumento che presenti una griglia di riferimento di supporto al disegno, e che disponga di comandi di variazione dimensionale e di movimento intuitivi, che permettano quindi all'operatore di manovrare sulla vasta area progettuale senza «perdersi».

3-D Graphixx permette di definire la griglia di riferimento in maniera interattiva, anche via tavoletta, disponendola al meglio rispetto al lavoro da impostare. La griglia può essere variata anche a progetto già in fase avanzata, anche ad esempio, modificando la posizione dell'origine. Tale ultima possibilità risulta utile in tridimensionale quando, per ottenere una vista prospettica dell'oggetto, può essere necessario spostarlo sul foglio.

Utilizza al massimo il video (vedi fig. 3) riservandosi una riga di stato, indispensabile per il controllo delle operazioni, in basso a destra. Il menu appare a seconda della situazione operativa.

Entrando in 3-D Graphixx, ci si trova, per default, in funzione DRAW, con un tasto si può stabilire, spessore e tipo del tratto.

Per richiamare le altre funzioni di disegno basta premere la barra spaziatrice e appare il menu in alto. I vari comandi sono richiamabili via iniziale o spostandocisi sopra con il mouse.

La immediata gestione del menu e la immediata possibilità di eseguire lo snap del puntatore al punto di griglia più vicino (premendo semplicemente il tasto Alt) rendono la fase disegno precisa e rapida.

Anche la ricerca della zona del disegno sulla quale operare è estremamente rapida, in quanto basta agire sui tasti F5/F6 che eseguono lo Zoom dinamico, e sui tasti freccia che eseguono lo spostamento, il PAN, nelle varie direzioni.

Oltre alle funzioni di disegno, ovvero quelle con cui si inseriscono elementi, molto efficaci risultano le funzioni di EDIT, che dispongono di un proprio menu, con le quali è possibile cancellare, tagliare, muovere, ruotare, distorcere... elementi già inseriti. A queste funzionalità sono collegate altre che permettono di scegliere l'elemento, la parte di elemento o l'insieme di elementi su cui operare.

Appartiene alla fase di Edit anche la possibilità di richiamo di elementi precostruiti presenti in librerie esterne. Particolarmente efficace e produttiva è la possibilità di costruire un menu guida, con l'indice della libreria, su tavoletta, per cui il richiamo di una figura viene eseguito semplicemente puntando la sua zona di riferimento sulla tavoletta stessa.

### *1/ progetto tridimensionale*

3-D Graphixx permette di disegnare in tre dimensioni. Occorre scegliere un piano nello spazio, sul quale impostare la base appartenente a quel piano dell'oggetto. Tracciata la base questa si può ruotare e estrudere.

La rotazione permette di costruire un solido partendo da un profilo qualsiasi, anche curvo, che viene ruotato di un angolo e di un numero di volte voluto (nel caso della caffettiera 360 gradi e 8 volte).

Nel secondo caso, la estrusione, la base bidimensionale viene posizionata su più piani diversi, e poi con la funzione di connessione di punti, si genera il solido (fig. 4).

I solidi così realizzati possono essere quindi simmetrici o asimmetrici, concavi o convessi.

Eseguito il progetto dell'oggetto nello spazio, da questo si possono ottenere sia viste tradizionali, in proiezione ortogonale, piana, prospetti, sezioni, inoltre viste assonometriche e prospettiche. Le sezioni sono ottenibili tagliando l'oggetto con un piano comunque posizionato nello spazio.

Con la funzione di rotazione animata pilotata da tastiera (una vera e propria animazione) si scelgono le viste più significative.

Su di queste, con la citata funzionalità

di cancellazione a mano, si possono rapidamente eliminare linee indesiderate (fig. 5).

### *Completamento del progetto*

Per immettere testi il 3-D Graphixx dispone di un Word Processor interno. Può utilizzare contemporaneamente quattro set di font, di dimensioni a scelta. I testi sono comunque inclinabili sulla tavola.

La quotatura del disegno è automati-

## **Esecuzione del progetto**

**Terza fase** *Ancora sulla visualizzazione - La polilinea - Altre funzioni di Edit*

*La terza lezione (vedi il numero scorso di Me) terminava con l'analisi delle varie* e *numerose opzioni del comando Zoom. Un comando molto importante, appartenente all'area delle funzioni di visualizzazione, cioè a quel gruppo di funzioni che permettono l'osservazione dell'oggetto progettuale nel modo più consono all'attività svolta al momento. La Quarta lezione inizia «chiudendo» (almeno momentaneamente) il discorso delle funzioni di visualizzazione. Si prendono in considerazione i comandi VISTA* e *PAN*

### *Uso dei comandi VISTA* **e** *PAN*

Per accedere ai comandi VISTA e PAN occorre clickare sull'opzione >VI-SUAL.> presente nel Menu di Base.

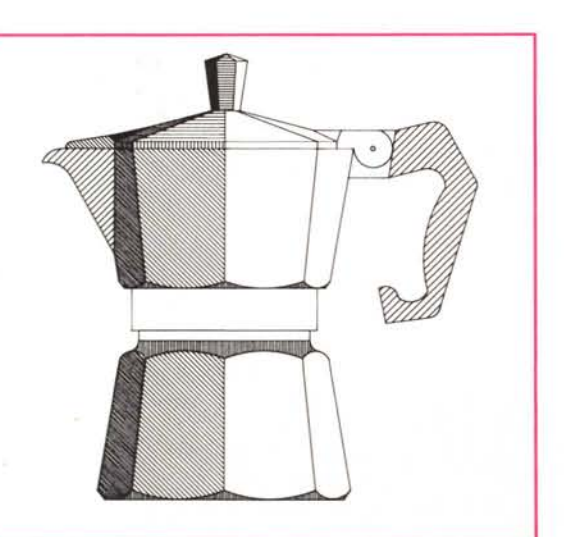

VISUAL si presenta con il proprio sottomenu:

PAN/TESTOV/RIDIS/RIGEN/ RGNAUTO/VISTA/ZOOM/PVISTA/NA-**SCONDE** 

Il comando VISTA permette di memorizzare e quindi richiamare delle «videate» ottenute con il comando Zoom. Le Viste così prodotte non vengono memorizzate in file specifici, ma vengono «immagazzinate» nel File di Disegno.

Spesso, durante la fase progettuale, occorre passare da una vista d'insieme del progetto ad un particolare di esso. Per evitare ogni volta di dover usare il comando Zoom (che rielabora tutti i dati). ma soprattutto per avere sempre lo stesso particolare o lo stesso punto di vista, accorre in aiuto il comando VISTA., che ad un click risponde nel seguente modo:

Comando: Vista

?/Memorizza/Richiama/Cancella/Finestra:

Nome della Vista:

L'opzione «?» elenca tutte le Viste residenti in memoria nel formato:

Nome della Vista/Scala/Coordinate del Centro

L'opzione «Memorizza» (è sufficiente battere l'iniziale dell'opzione oppure clickare sull'opzione presente nella parte destra dello schermo) dà la possibili-

*Figura* 6· *PROSPETTO COMPLETO DELLA MOKA Siamo nel corso Autocad. In questa puntata com· pletiamo il prospetto della Moka. con la progettazione del manico. che permette di introdurre l'argomento Polilinea. che* è *lo strumento di disegno più complesso* e *sofisticato.*

ca e permette il collegamento ad un programma, che avvalendosi dei dati di quotatura, esegua il computo metrico del progetto.

È possibile l'assemblaggio di più disegni per realizzare una tavola finale unica, ad esempio per aggiungere particolari ad un disegno complesso.

Ovviamente è anche possibile disporre di Layers, ovvero di piani sovrapposti di lavoro, fino a 256, con i quali comporre disegni differenti, ma su base comune.

tà di memorizzare le schermate.

Alla richiesta «Nome della Vista»: occorre digitare un nome che non può superare i 31 caratteri. Occorre ricordare che se già esiste una Vista con lo stesso nome viene sostituita dalla nuova.

L'opzione «Richiama» non ha bisogno di molti commenti. Rispondendo alla solita richiesta «Nome della Vista» con un nome esistente nel catalogo delle Viste, la Vista prescelta viene richiamata e visualizzata.

Con l'opzione «Cancella» è possibile eliminare le Viste dal catalogo.

Infine l'opzione «Finestra» permette di «tagliare» una porzione del disegno presente, darle un nome e memorizzarla come Vista. È sufficiente per questo digitare il nome e poi le coordinate dei vertici opposti della finestra. Oppure, dopo aver digitato il Nome, si può individuare la finestra usando la tecnica del trascinamento con il Mouse.

Clickando su MENUPREC si torna nel sottomenu di <Visual> dove è presente la funzione PAN.

È possibile usando questa funzione, spostare o meglio far scorrere il disegno (nella scala corrente) attraverso il video, che diventa una ipotetica finestra, in modo da inquadrare la parte che interessa.

Le tecniche per operare gli spostamenti sono due:

1 - digitando le coordinate del punto di partenza e di arrivo;

2 - digitando le coordinate dello spostamento relativo, e cioè di quante unità deve spostarsi il disegno rispetto allo schermo, ricordando che per spostarsi a sinistra o in basso occorre inserire dati negativi.

Il formato del comando è il seguente:

Comando: Pan

Spostamento: X, Y

Secondo Punto: X, Y

oppure scegliendo lo spostamento relativo:

Comando: Pan

Spostamento: X, Y Secondo Punto: Return

Naturalmente anche le immagini otte-

*Figura* 7- *PARTICOLARE DEL MANICO - POLlLlNEA /I manico* è *realizzato mediante segmenti ed archi di vario raggio. Non forniamo le coordinate dei vari elementi in quanto* è *più facile per chi segue il corso agire in autonomia.*

nute con PAN possono essere memorizzate come VISTA.

### *Uso della polilinea*

Tornando al progetto della Moka occorre adesso terminarne il prospetto disegnando il manico (fig. 6 e particolare in fig. 7).

Quindi dopo aver scelto con ZOOM e PAN la scala e/o l'inquadratura più adatta a questo nuovo lavoro bisogna riportarsi nel sottomenu di <DISEGNO> (presente nel Menu di Base) e decidere, ad esempio, che lo strumento più utile per disegnare il manico della caffettiera (composto di parti curve e rette). è il comando PLiNEA.

Il comando PLiNEA è un comando complesso che permette di costruire una polilinea e cioè una sequenza di segmenti ed archi, che verranno considerati come una unica entità.

La polilinea può avere uno spessore (anche le linee «normali» possono avere uno spessore: vedremo in seguito come ottenerlo) che può essere fisso o variabile. In questo caso si determina una conicità della linea stessa (fig. 8).

La polilinea può anche formare un poligono chiuso, oppure (anche se macchinosamente) cerchi pieni e «ciambelle».

Una volta terminata la sequenza di costruzione, la polilinea diventa, come detto, a tutti gli effetti una Entità. Per poterla poi manipolare, correggere o modificarla cambiandone qualche elemento, esiste un comando sofisticato e potente (che vedremo in seguito) esclusivamente connesso alla polilinea: il comando EDITPL.

Per rendere operativa la costruzione della polilinea occorre clickare su PLI-NEA, che appare ne seguente formato:

Comando: Plinea

Dal punto: X, Y

Immettendo le coordinate del primo punto (da tastiera o con Mouse) si accede alle opzioni del comando ed ai successivi messaggi secondo il seguente formato:

Larghezza di linea corrente nnn.nnn

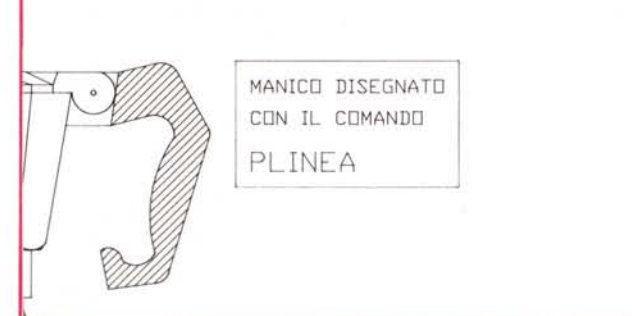

Arco/CHiude/Mezza larghezza/LUnghezza/CAncella/LArghezza/ <punto finale della linea>:

Giunti a questo stadio dell'operazione si può rispondere in due modi:

1 - Digitando o clickando le coordinate del punto finale.

2 - Digitando (solo le iniziali) o clickando (sulla destra dello schermo) l'opzione desiderata.

Nel primo caso verrà tracciata una retta di spessore nnn.nnn (valore corrente): dopodiché riapparirà il messaggio sopra descritto, che chiede un altro punto.

Si può procedere così finché non si interrompe la sequenza con Return.

Se invece prima di immettere i dati del punto finale, si sceglie una delle opzioni, si ha la possibilità di manipolare il segmento che verrà tracciato.

Ad esempio se viene digitata o clickata l'opzione «Arco» e poi immesse le coordinate del punto finale, il tratto di polilinea che verrà tracciato sarà un Arco.

L'opzione «Arco» è la più complessa in quanto implementata da una lista di Sotto Opzioni. Quindi clickando su Arco appaiono le seguenti sottopzioni:

Angolo/CEntro/CHiude/Direzione/ Mezza larghezza/Linea/Raggio/Secondo punto/CAncella/LArghezza/

<Punto finale dell'arco>:

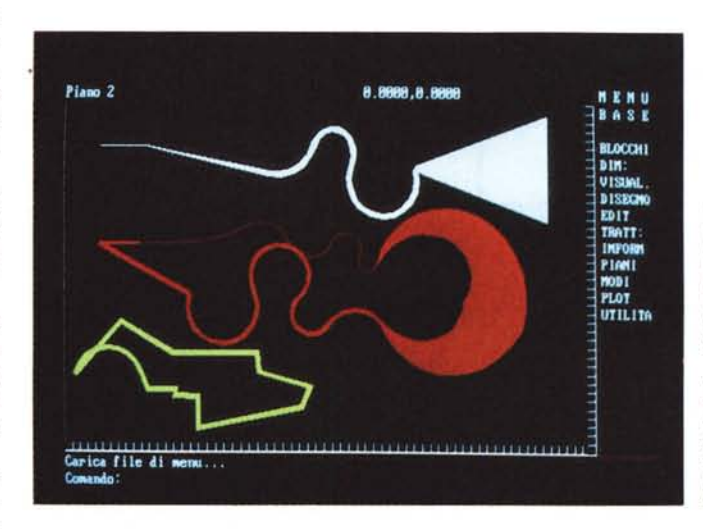

*Figura 8 TIPI DIVERSI DI POLlLlNEA La funzione Polilinea permette di costruire una unica entità costituita da un insieme di segmenti e di archi. anche di spessore differente. Tale elemento può essere utilizzato nel suo insieme. oppure essere scomposto in entità minori. Può essere poi modificato mediante funzioni di EDIT.*

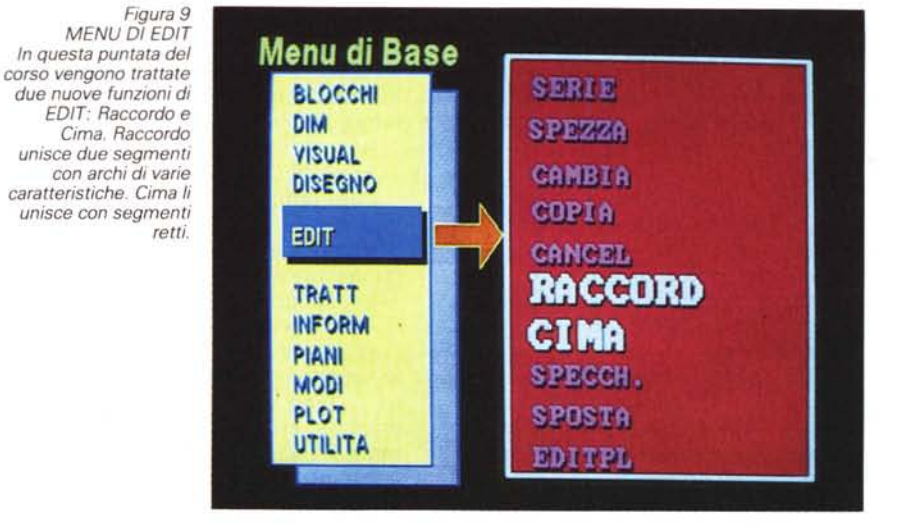

Inserendo dei valori, questi sono letti come coordinate del punto finale dell'arco, altrimenti si attiva una Sotto Opzione digitandone l'iniziale.

Chiedendo «Angolo» è possibile tracciare l'arco specificandone il valore dell'angolo.

La richesta è la seguente:

Angolo Inscritto:

Una volta immesso il valore dell'angolo e dato Return, appare un secondo messaggio che chiede degli altri parametri e cioè:

Centro/Raggio/ <Punto Finale>:

Continuando la carrellata delle Sotto Opzioni superiori di Arco si incontra, in sono due opzioni che si trovano non solo nelle sotto opzioni di Arco, ma anche a livello superiore.

«Larghezza» si presenta in questo formato:

Larghezza iniziale (valore corrente): Larghezza finale (valore iniziale):

Questa opzione permette di stabilire lo spessore di un segmento di polilinea (spessore che può essere riempito o meno con l' «inchiostro», con il comando Riempie On/Off).

Se ad esempio si vuole ottenere un segmento con spessore costante i due valori iniziali e finali devono essere uguali. Se invece il segmento deve avere spessore diverso (andamento conico) sarà sufficiente che uno dei due valori sia diverso.

Il valore dato al punto finale sarà assunto come nuovo valore iniziale per

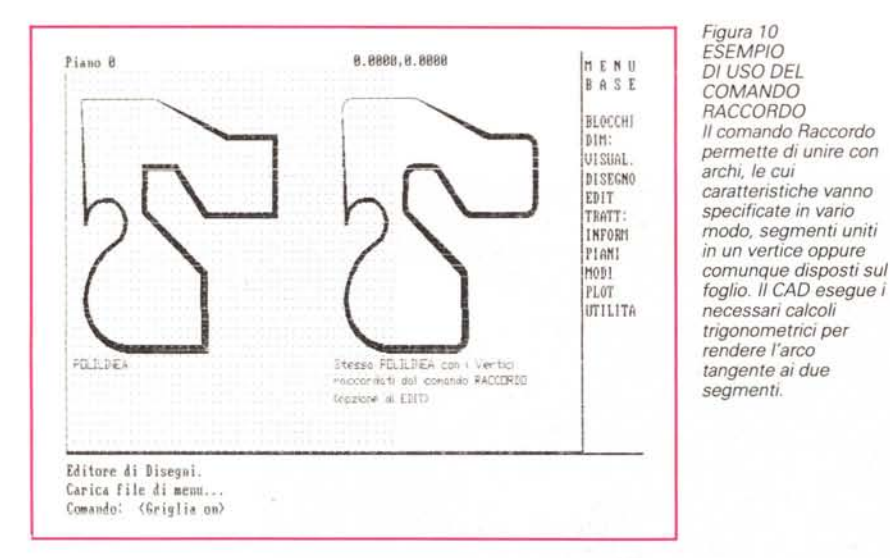

ordine, la Sotto Opzione «CEntro», che in pratica permette il tracciamento dell'Arco specificando le coordinate del centro. Subito dopo l'immissione delle coordinate del centro appare un'altra richiesta:

Angolo/Lunghezza/ < Punto Finale>: Dove Angolo è l'angolo inscritto e Lunghezza si riferisce alla corda dell'arco. Quindi c1ick o valori per il Punto Finale.

L'opzione successiva è «CHiude». In pratica serve a chiudere una polilinea con un arco.

Andando avanti si incontra «Direzione» che si presenta in questo formato:

Direzione dal punto iniziale:

Punto Finale:

Praticamente serve ad indicare la direzione che il segmento d'arco dovrà prendere (generalmente gli archi sono tracciati tangenzialmente ai segmenti precedenti di polilinea).

«Larghezza» e «Mezza Larghezza»

gli altri segmenti. L'opzione «Mezza Larghezza» è pressoché identica alla precedente con la differenza che in questa è possibile stabilire la larghezza del segmento dal suo centro.

La Sotto Opzione «Raggio» abilita il tracciamento dell'arco immettendo il valore del Raggio e subito dopo un'altra informazione del tipo:

Raggio:

Angolo/Lunghezza/<Punto Finale>:

Con l'opzione «Secondo punto» si può disegnare l'arco indicando il secondo punto per il quale deve passare ed il punto finale:

Secondo punto: x, y

Punto Finale: x, y

«Cancella», che si trova anche a livello superiore, dà la possibilità di cancellare l'ultimo segmento tracciato. Se ad esempio ci si accorge che il terzo segmento tracciato non va bene e lo si vuole eliminare, continuando ad usare «Cancella» si può andare a ritroso fino

ad arrivare al segmento desiderato. Infine con la Sotto Opzione «Linea» si fa ritorno alle opzioni principali del comando PLiNEA.

Ancora EDIT (menu in fig. 9).

Terminiamo la lezione tornando ad occuparci della funzione EDIT (presente nel Menu di Base) e dei suoi importanti comandi: quindi click su EDIT che si presenta con:

SERIE/SPEZZA/CAMBIA/COPIA/CAN-CELL/RACCORDA/CIMA/SPECCH/ **SPOSTA/EDITPL** 

I comandi «Raccordo» e «Cima» sono due funzionalità utili anche per la «gestione» delle polilinee.

Il comando «Raccordo» serve per collegare fra loro due linee con un segmento o un arco circonferenza.

Il suo formato è il seguente:

Comando: Raccordo

Polilinea/raggio/ <Selezionare due linee>

Nel caso si volesse unire due Linee occorre solamente selezionarle con lo strumento puntatore senza dare Return

Nel caso si volesse raccordare le due linee con un arco, occorre prima di selezionare le due linee, clickare su «Raggio» che avanza la seguente richiesta:

Digitare raggio di raccordo (valore corrente):

Se invece si volesse, raccordare i vertici di una polilinea con archi di un certo raggio, occorre procedere nel seguente modo:

1 - Click su RACCORDO

2 - Click su Raggio, inserimento valore del Raggio

3 - Click su RACCORDO oppure dare Return

4 - Click su Polilinea (oppure digitare P)

5 - Selezionare la Polilinea

Con questa procedura ad ogni vertice della polilinea vengono tracciati gli archi di raccordo (così facendo si perdono però i vecchi vertici). Il comando dà anche il numero di linee smussate.

Il comando «Cima» ha una struttura molto simile al comando «Raccordo». Si distingue per il fatto che le linee sono unite solo da segmenti, la cui lunghezza può essere prestabilita.

Si presenta nel seguente formato:

Comando: Cima

Polilinea/Distanza/ <Selezionare prima Linea>:

Anche qui è sufficiente selezionare le due linee perché siano unite. Nel caso poi si volesse stabilire la lunghezza del segmento di unione occore clickare su Distanza (o digitare D) ed inserire i valori (esemplificazioni in fig. 10).

Infine se la «cimatura» deve essere effettuata su una polilinea, il procedimento è praticamente identico a quello di Raccordo.

# **SE STAI PENSANDO AD UN cc SISTEMA AutoCAD »**

o LO STAI UTILIZZANDO SENZA GRANDI RISULTATI

## **QUESTA PAGINA TI INTERESSA .....**

SAPRAI cosl; CHE SIAMO L'UNICA SOCIETA IN ITALIA. SPECIALIZZATA IN PRODOTTI, SERVIZI. CONSULENZE. CORSI, SISTEMI E SOFTWARE PER:

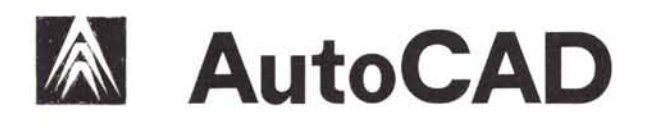

LA NOSTRA CONTINUA RICERCA DI TUTTO CIO' CHE PUO' MIGLIORARE LA PRODUTTIVITA DEL PIU' DIFFUSO PACCHETTO CAD, CI PERMETTE DI PROPORRE SUL MERCATO ITALIANO. DOPO AVERLO SCRUPOLOSAMENTE SELEZIONATO, QUANTO DI MEGLIO VIENE PRODOTTO NEL MONDO.

**MSTAZIONI AUTOCAD PROFESSIONALI MARCHITETTURA/AUTO** BASATE SU SISTEMI 80286 - 80386 COPROCESSORE MATEMATICO ASINCRONO 287 TURBO - 12 MHZ MEMORIA CENTRALE DI 3 MB MEMORIA DI MASSA DA 20 - 60 MB MONITOR DI SISTEMA 14" MONO TERMINALE GRAFICO:  $-$  RISOLUZIONE 1024 $\times$ 768  $-$  RISOLUZIONE 1664 $\times$ 1200 $-$ 4 GRIG DIGITIZER FORMATO A3-A0 PLOTTER: GRAPHTEC, CALCOMP, IOLlNE

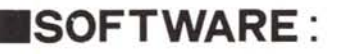

.AUTOCAD 2.6 ITALIANO

AUTOCAD RELEASE 9

**TURBOVIEW 1.25:** - ANIMAZIONE IN 3D AD ALTA VELOCITA DI VISTE PROSPETTICHE DA DISEGNI AUTOCAD

- INSIEME DI ROUTINE PER IL DISEGNO ARCHITETTONICO, CHE PERMETTONO DI GENERARE MURI MCOPROCESSORE MATEMATIC DI SPESSORE PREDETERMINATO ASINCRONO 287 TURBO 12 MHZ CON INSERIMENTO AUTOMATICO DI 4- 5 VOLTE PIU' VELOCE DEL 80287 PORTE E FINESTRE, CALCOLO
- **MAUTOPLOT:** - PERMETTE DI PLOTTARE SENZ INTERROMPERE L'EDITAZIONE DEL DISEGNO
- **BADIPRINT:** - DRIVER PER PLOTTARE IN ALTA<br>RISOLUZIONE SU STAMPANTE GRAFICA A 9 O 24 AGHI PORTANDO LA RISOLUZIONE DA<br>120×72 A 260×240 O 360×180<br>PUNTI/INC

**CADFONT** - 20 FONT DI CARATTER UTILIZZABILI IN AUTOCAD, 1RA I QUALI IL FUTURA, HELVETICA, LEROY, ECC,

### **.SISTEMI: .COMPONENTI :**

SUPEREGA 640 × 480 MONITOR MITSUBISHI MULTISYNC 15"

**RACKWOODS** 

ununu

- 
- DELLE AREE DEGLI AMBIENTI,ECC, WESCHEDE DI ESPANSIONE 2-3.5 MB CON SOFTWARE PER VELOCIZZARE 3 VOLTE L'USO DI AUTOCAD

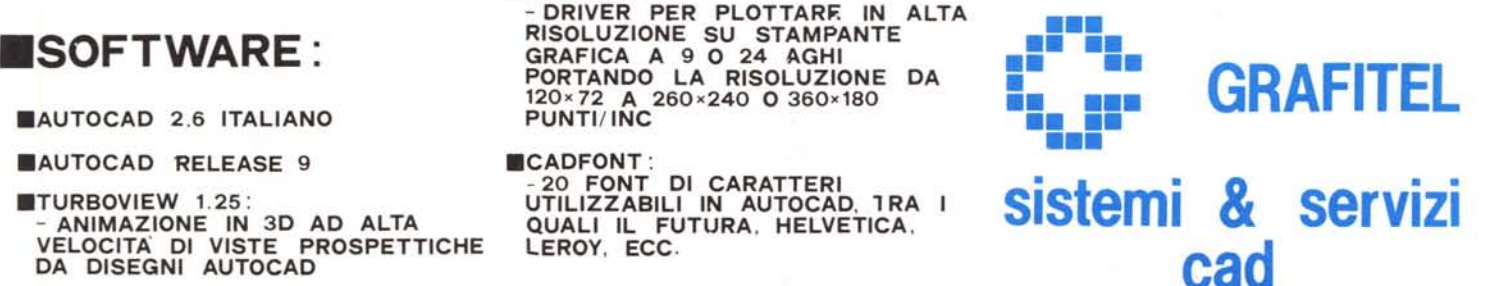

VIALE L1EGI,49 - ROMA 00198 TEL.06-863176

• AUTOCAD E' UN MARCHIO" AUTODESK"